## **Location assessment toolkit for Electric Vehicle chargepoints (EVCPs)** A guide for local councillors

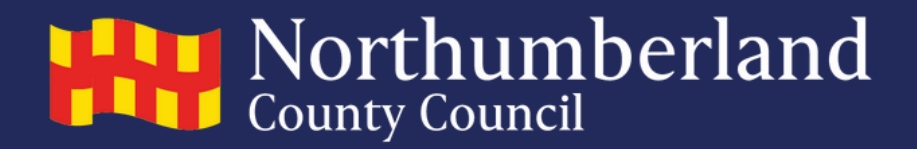

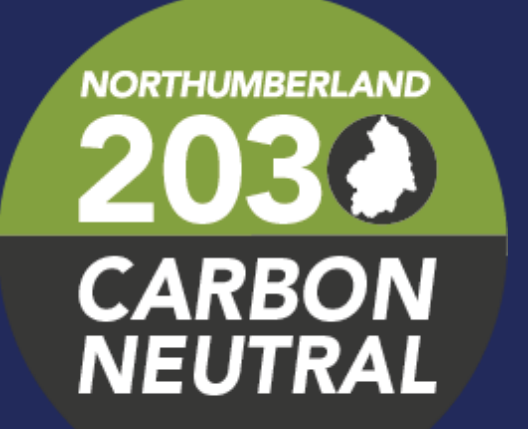

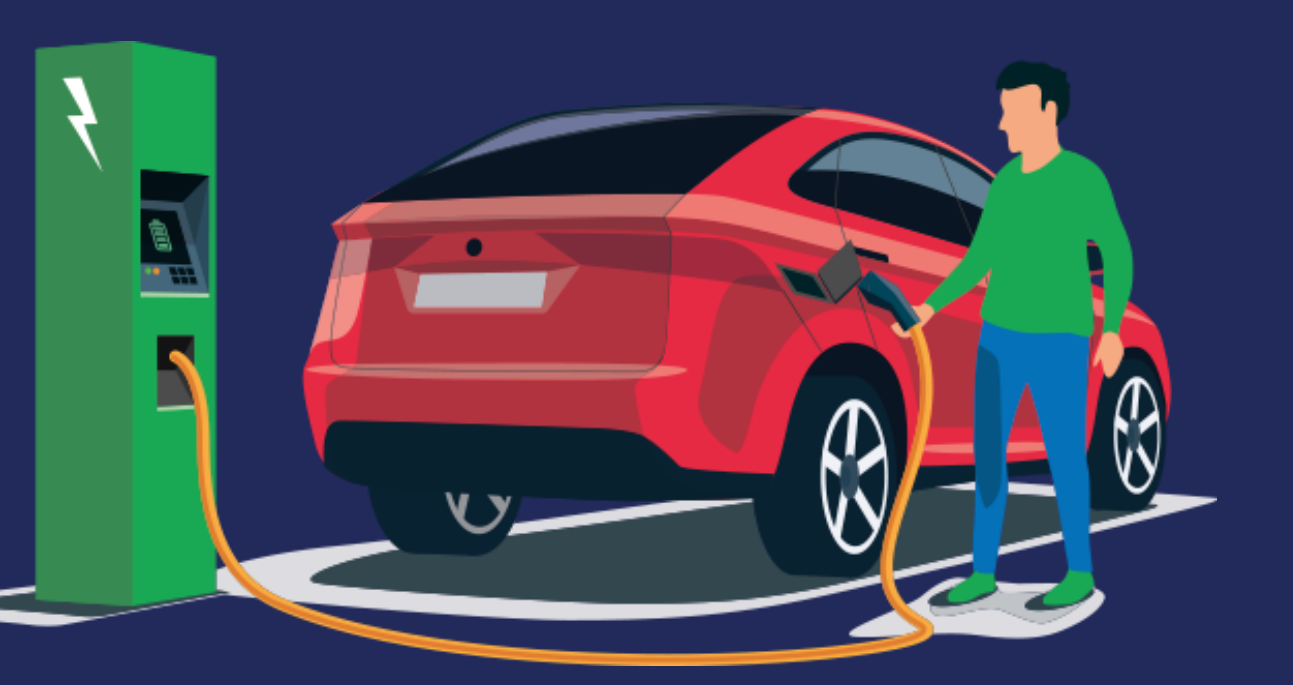

## **Contents**

- Introduction and [requirements](#page-2-0)
- Grid [Connectivity](#page-3-0) Assessment Guide: Using Northern [Powergrid](#page-3-0) Online tool
- **.** Land Ownership [Assessment](#page-10-0) Guide
	- o [Searching](#page-12-0) for freehold settings
- Adopted Highways [Assessment](#page-14-0) Guide

The following toolkit aims to help councillors develop good practice when selecting locations to install 11 kW EVCPs. The toolkit offers a comprehensive guide on how to assess the location requirements for your proposed EVCPs. There are several requirements to consider before applying and it can be challenging to find locations which meet all of these requirements:

### **PLEASE NOTE:**

- If the land is not owned by NCC, a legal agreement will need to be reached with the landowner. NCC would retain ownership and control of the chargepoint itself and would receive the revenue generated from it.
- The funding restrictions **allow NCC to only install 11 kW chargers and NOT 50 kW chargers.**
- The funding restrictions mean chargepoints **must** be installed near to residential dwellings which do not have off-street parking.
- You can assume that pavements and roads are the property of the council. If you are unsure about these, or wish to investigate a paved area NOT covered by the Land Ownership Map, then please use the Adopted [Highways](#page-14-0) Map.

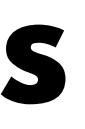

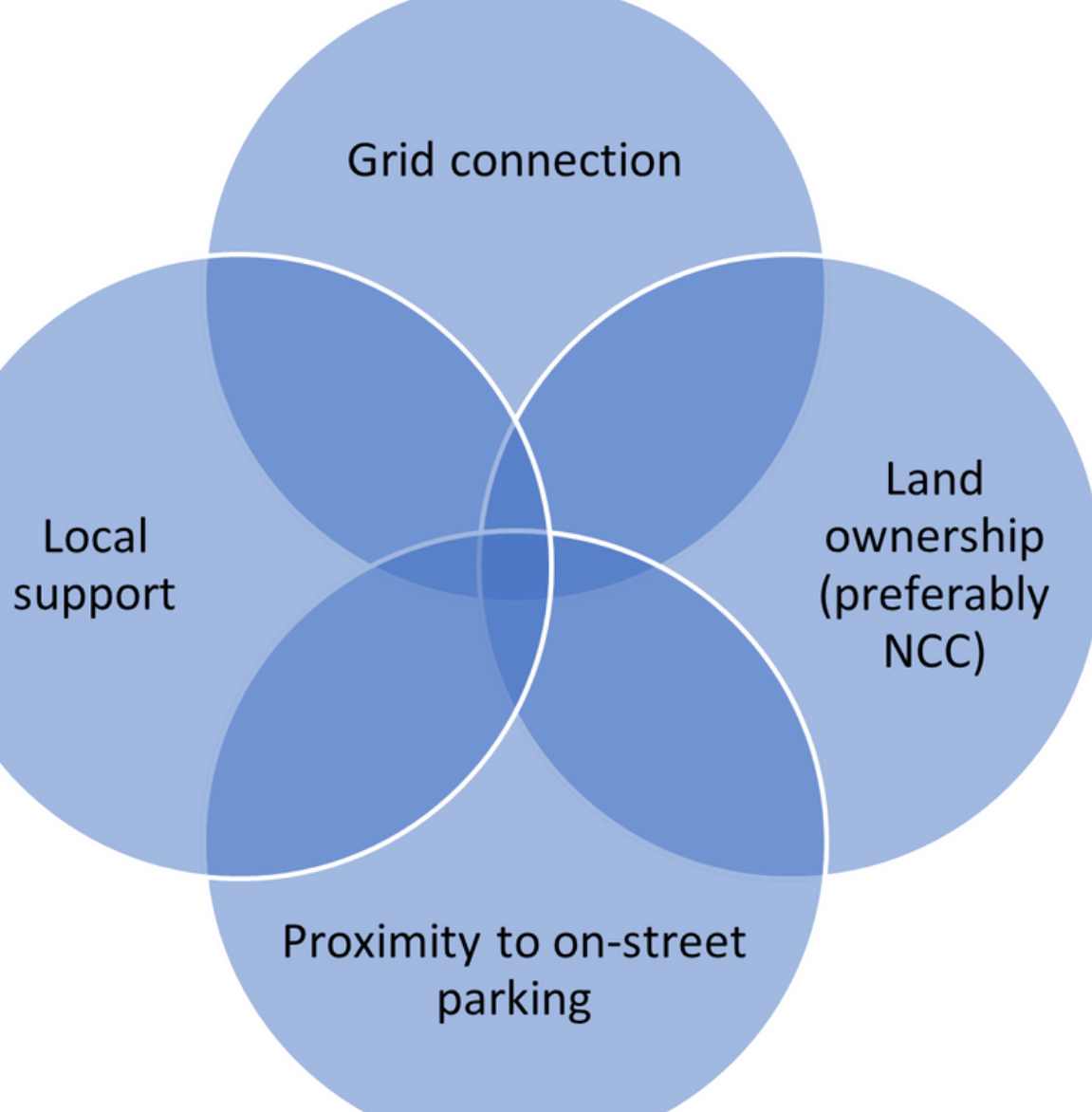

## <span id="page-2-0"></span>**Introduction and requirements**

### <span id="page-3-0"></span>**Grid Connectivity Assessment Guide** Using the Northern Powergrid Online tool

**The Grid [Connectivity](#page-10-0) Assessment Guide should be used in conjunction with the Land Ownership Assessment Guide in order to determine the most appropriate locations for the EVCPs.**

**If a location has grid connectivity but is NOT part of NCC's highway or freehold, an agreement with the landowner must be sought.**

Once the Grid Connectivity Assessment is complete, you will be provided with a budget estimate (depending on the number of EVCPs to be installed).

The steps to follow are presented below:

- 1. Go to: <u><https://www.northernpowergrid.com/auto-design></u>
- 2. Create an account (add a username and a password)
- 3. Once created, you will see the screen like the one shown on the right

The registered address will show the address you registered when making the account. In the **WORK LOCATION ADDRESS** box, please add the postcode of the proposed location of the EVCP and click **CHECK POSTCODE.**

GENERALENQUIRIES: C 0800 011 3332 OPEN: 24 hours par generalenquiries@northernpowergrid.com

WELCOME DIEGO PERERA SOLIS LOCOUT

REQUEST FOR A BUDGET ESTIMATE

AutoDesign will provide you with a budget estimate. This means it will give you an indication of costs only and cannot be accepted by you. If you would like to obtain a quotation, please complete an on-line application form here, or call us on 0800 011 3433, or email us at getconnected@northempowergrid.com

have read the details, with regards to what AutoDesign can provide a budget estimate for, before giving us your information

### WORK LOCATION ADDRESS

Please tell us the postcode for the site.

Registered address

CHECK POSTCODE >

NE46-4AD

9 GROVE TERRACE LANGLEY MOOR **DURIALM** DH78JT

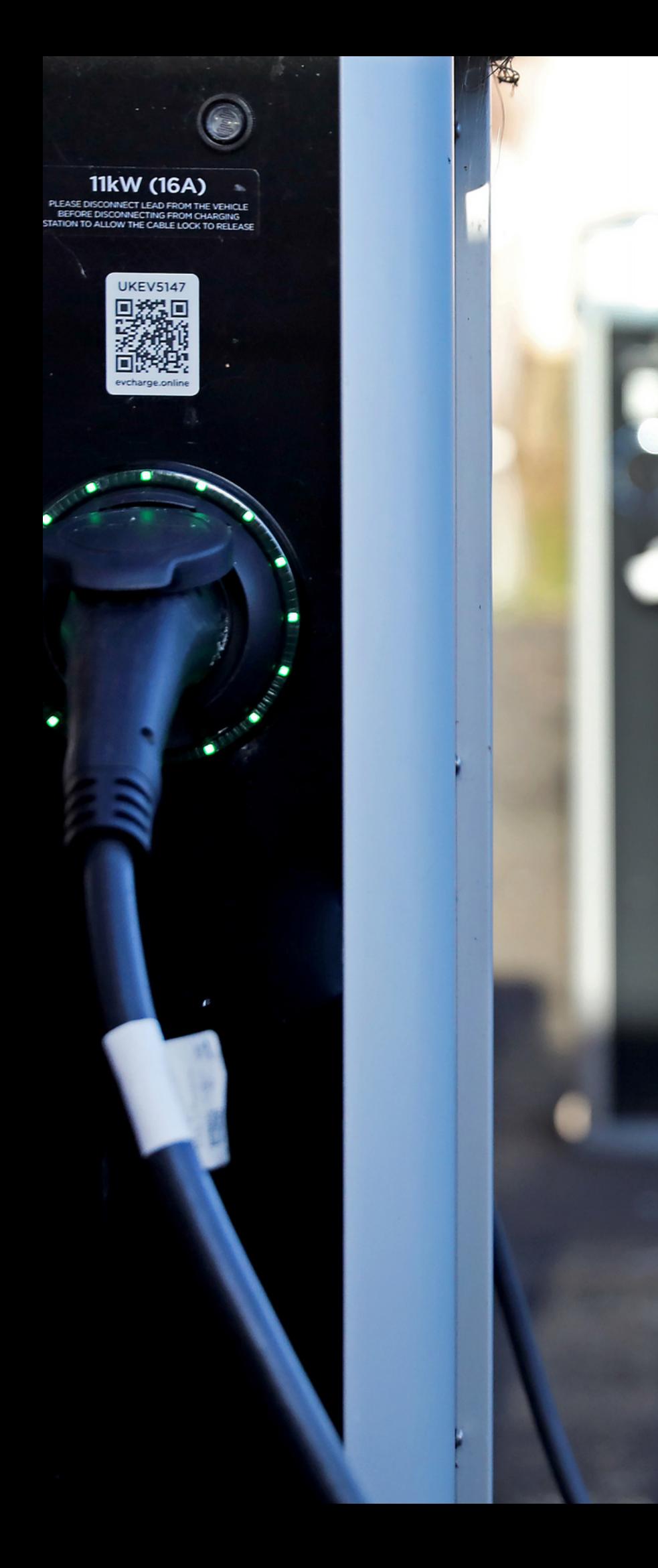

### **Grid Connectivity Assessment Guide** Using the Northern Powergrid Online tool

### If the postcode is correct you will see the following screen:

Your postcode is valid. Please provide further details for your selected address

Please note fields denoted with a " are mandatory

NE46-4AD

Address Line 1."

Address Line 2

Reference You can provide a personal reference in the bax below

You will need to complete the boxes with the **FULL ADDRESS** of where the EVCPs will be located.

City\*

### Using the Northern Powergrid Online tool

In the **YOUR WORK** box select **NO** Then you will be asked about the type of connection that you require. Please select **EV Charging.**

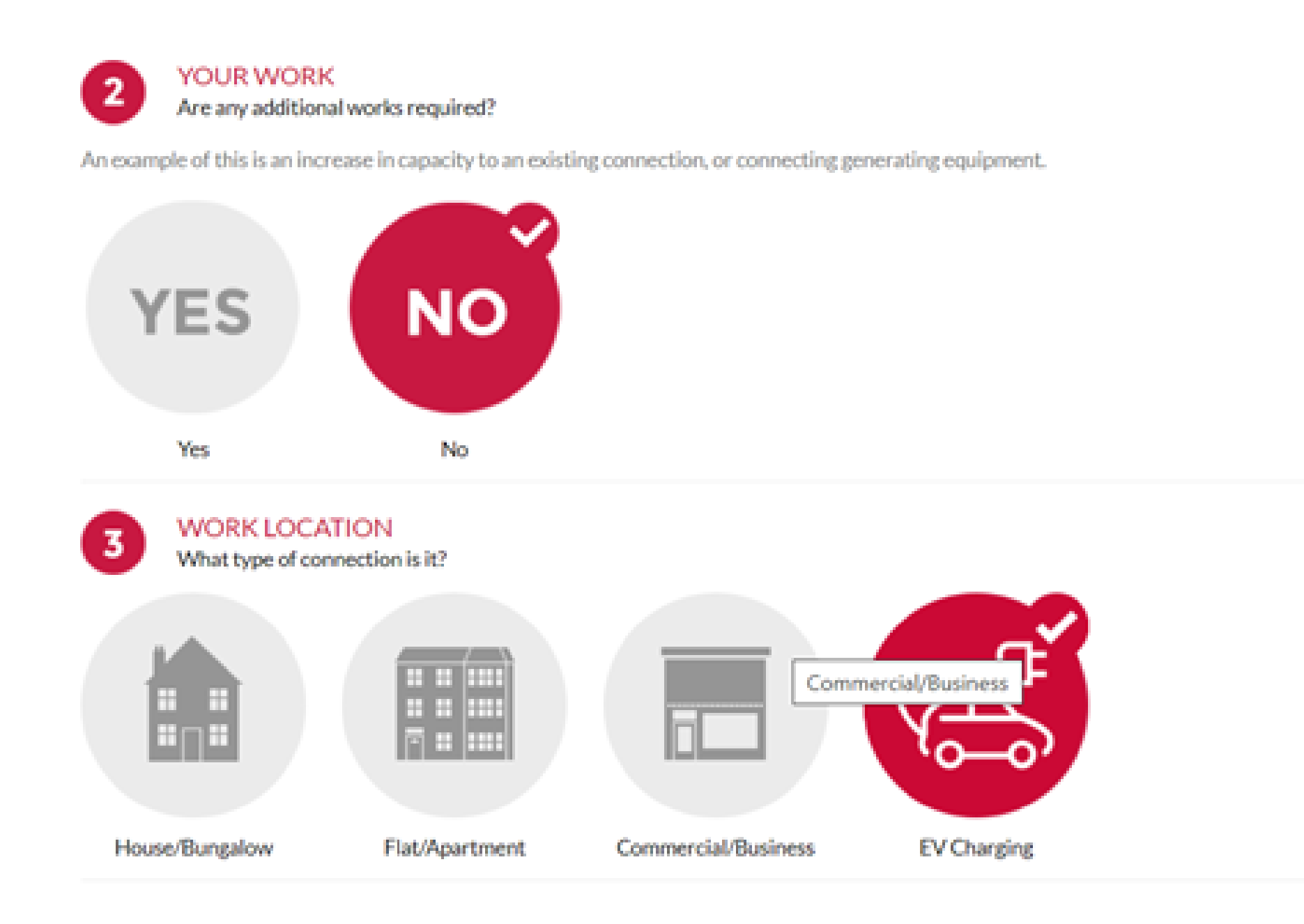

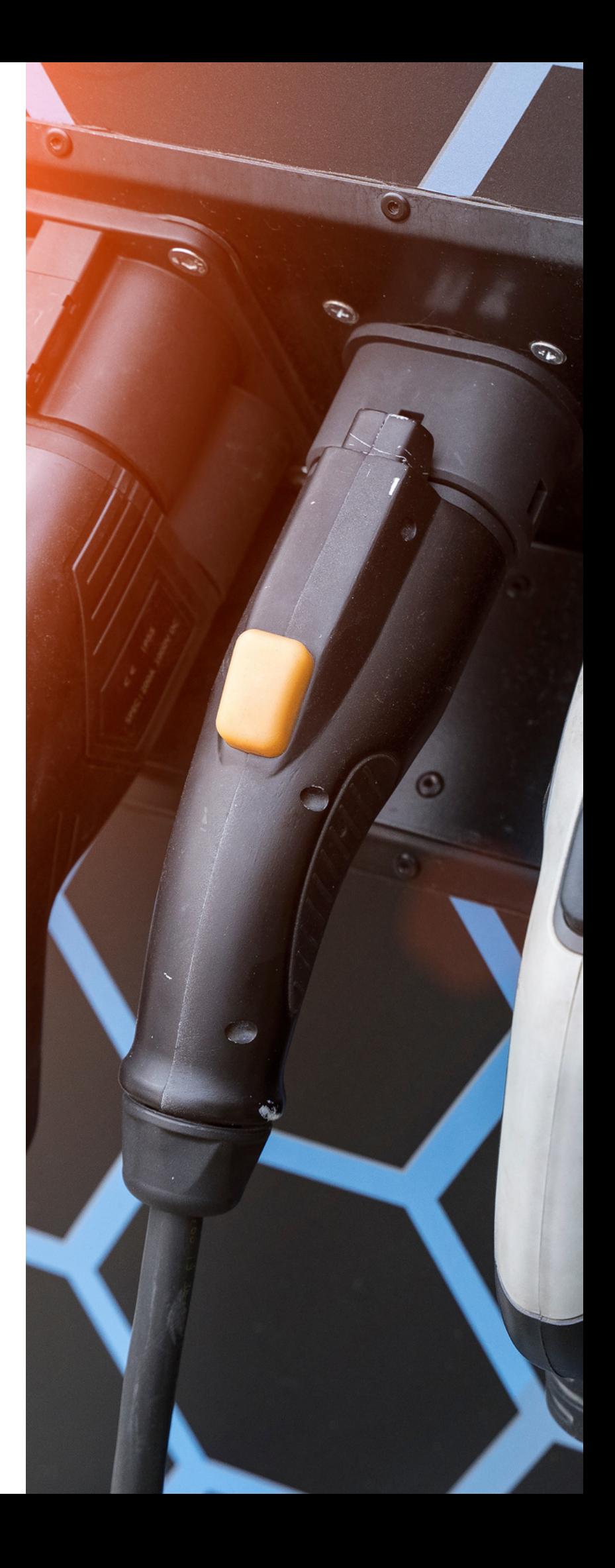

### Using the Northern Powergrid Online tool

You will be asked to add the quantity of EVCPs you wish to install. You can input the number of EVCPs but we recommend using the **POINT LOAD** to ensure you are getting an accurate estimate.

The **POINT LOAD** (kVa) is roughly equivalent to the power of the charger you wish to install.

### For example:

- The POINT LOAD for one EVCP will be 11
- The POINT LOAD for two EVCPs will be 22 (2 x 11kW)
- The POINT LOAD for three EVCPs will be 33 (3 x 11 kW) etc

**PLEASE NOTE:** One 11kw EVCP has two sockets and can charge two vehicles at once.

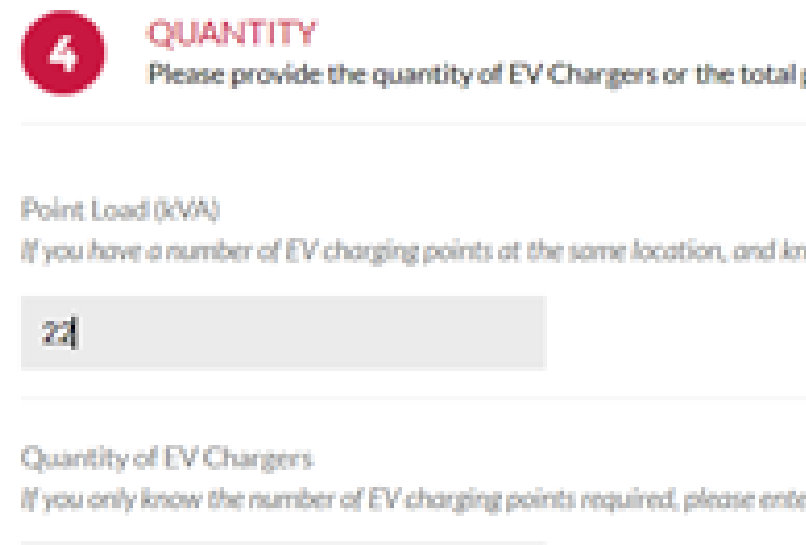

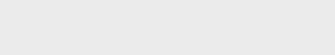

 $\bullet$ 

point load (kVA)

yow the total load in kW4, please enter that kW4 amount here. (Maximum of 210 kW4)

or that number here. (We will base our calculations on 32A for each charger.) (Maximum of 30 chargers)

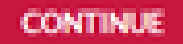

### Using the Northern Powergrid Online tool

If you are happy with the information you have provided, please click **YES.**

**If you need to change any of the information you have entered, please select NO to continue editing.**

You will be asked if you would like to be contacted by the Northern Powergrid. Please tick the box if you **DO NOT** wish for them to contact you.

Once you have selected this option, please click **NEXT.**

### CHECK YOUR DETAILS

50% Complete

Please review your details below before proceeding

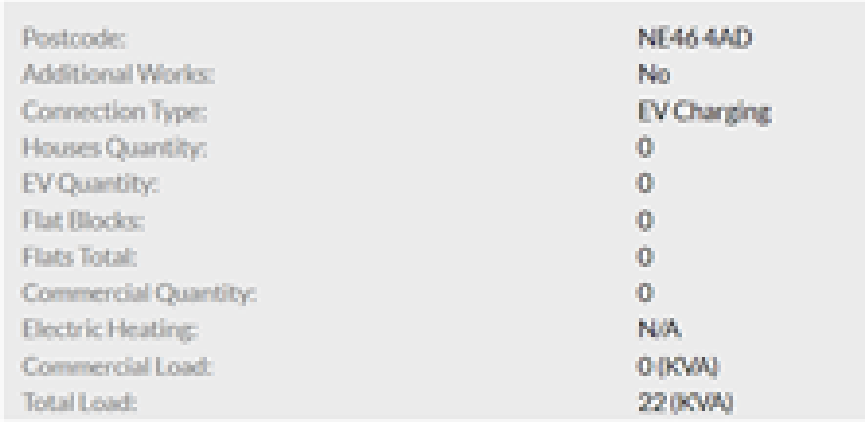

The Electricity Industry uses a diversified figure for electrical demand which is based on the total number of connections on an LV cable. AutoDesign works out your diversified figure automatically for calculation purposes only. Each domestic service will be fused at 80A and therefore capable of providing 18kVA per service if required.

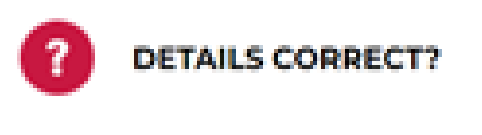

<HO

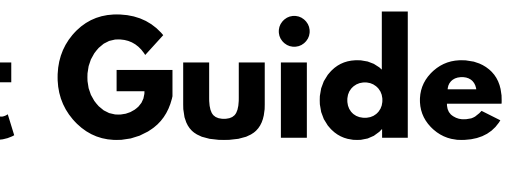

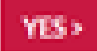

### Using the Northern Powergrid Online tool

The bottom left-hand corner of the map shows the key for: **CONNECTION POSSIBLE (GREEN) CONNECTION MIGHT BE POSSIBLE (ORANGE) CONNECTION NOT POSSIBLE (RED)**

You can zoom in and out on the map should you need to. **At the top right-hand corner of the map, you will see an example of how to make a connection.** Please follow this example.

Once a connection has been made you will be asked whether you wish to procced.

### **AUTODESIGN**

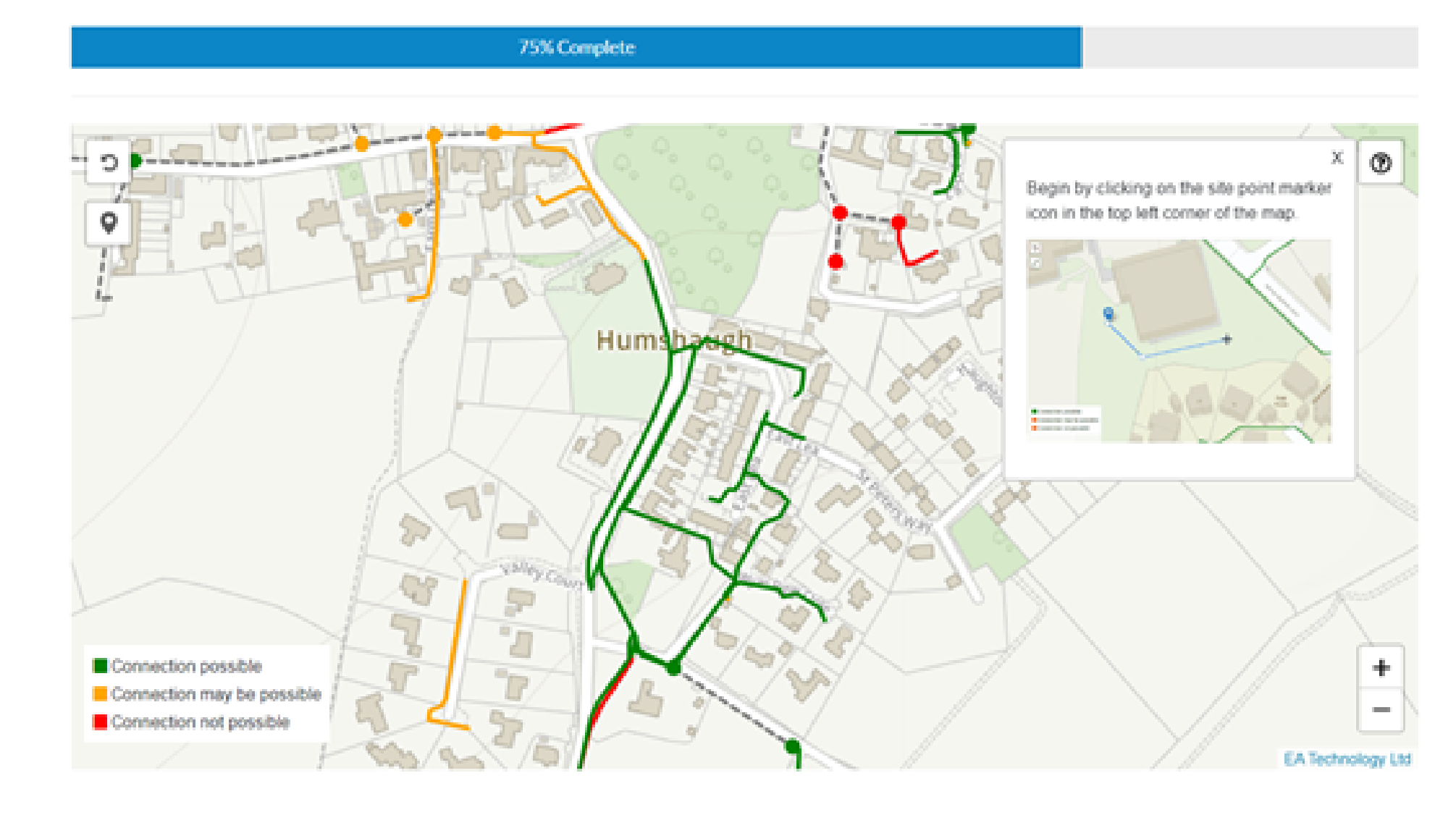

Your reference is: 221031-001767

### Using the Northern Powergrid Online tool

You will receive a budget estimate which you can download by selecting **DOWNLOAD LETTER.**

If you need to correct any of the information, please select **APPLY AGAIN** and repeat the process.

This budget estimate is based on typical simple connections and is calculated by making assumptions based on similar work we have carried out in the past. The AutoDesign tool will complete an initial technical assessment based on the current network; however, if you apply for a quotation, the quotation price may differ from the budget estimate provided today. The AutoDesign tool assumes the following:

- . There is no need to reinforce the local electricity network to provide you with the connection you have requested:
- . Our existing network will not need to be moved to accommodate your work;
- . You are not installing equipment which could be considered to be a disturbing load, e.g. motors, welders;
- . You are not installing any generating-equipment or energy storage device, e.g. wind turbines, solar panels, batteries;
- . The connection route you have chosen will be direct and economical and there are no abnormal ground-conditions along that route; and
- . The work will be carried out during our normal working hours of 9am to Spm, between Monday and Friday.

Your estimated price is: £4,600 +VAT

Your reference number is: 221031-001767

Please find your letter and plan below, this has also been emailed to: dpenerasolis@outlook.com

**Download Letter** 

**AUSTRALIAEM** 

### **SECRET Complet**

## <span id="page-10-0"></span>**Land Ownership Assessment Guide**

To access the land ownership map, please following this link:

<https://northumberland.maps.arcgis.com/apps/webappviewer/index.html?id=629daef36ce746698f955c4f9784805b>

In the top left-hand corner, you can either input the location's coordinates or use the postcode to search.

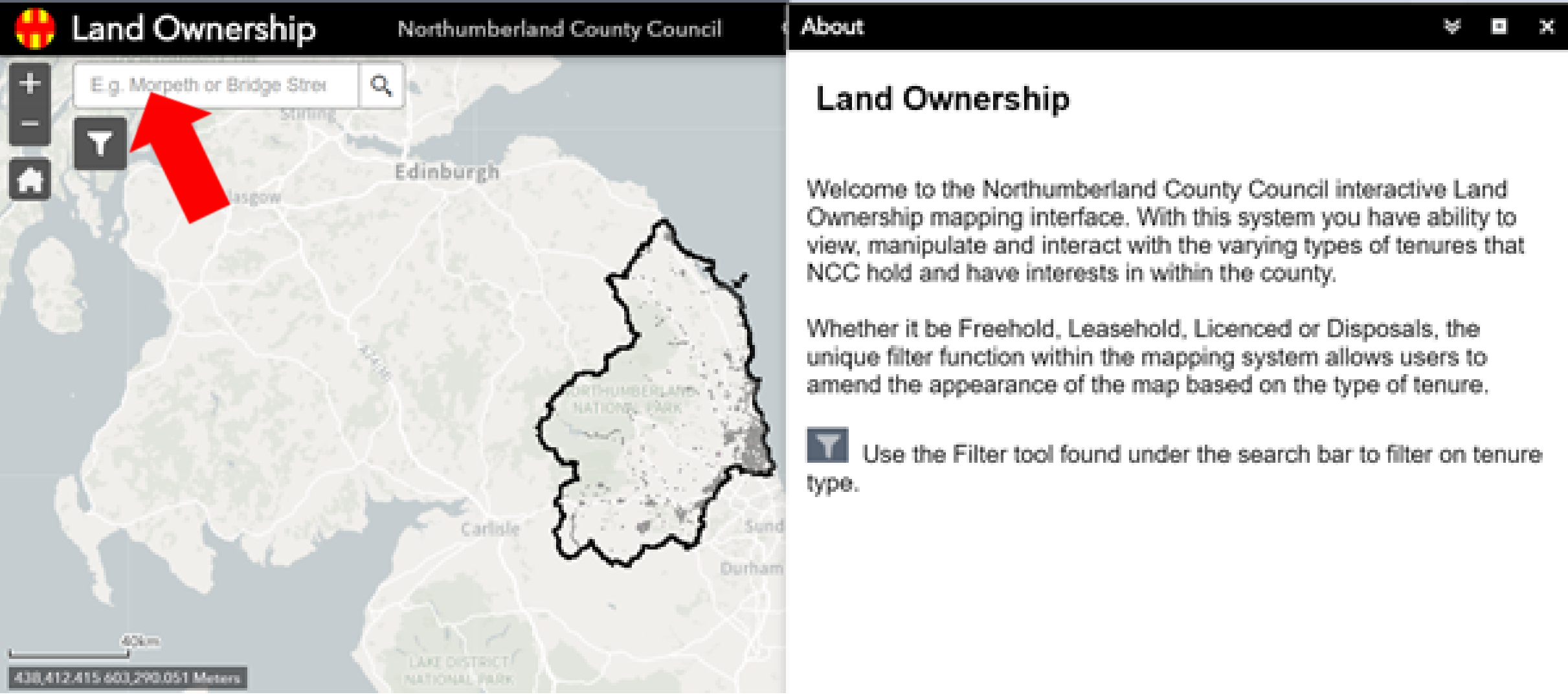

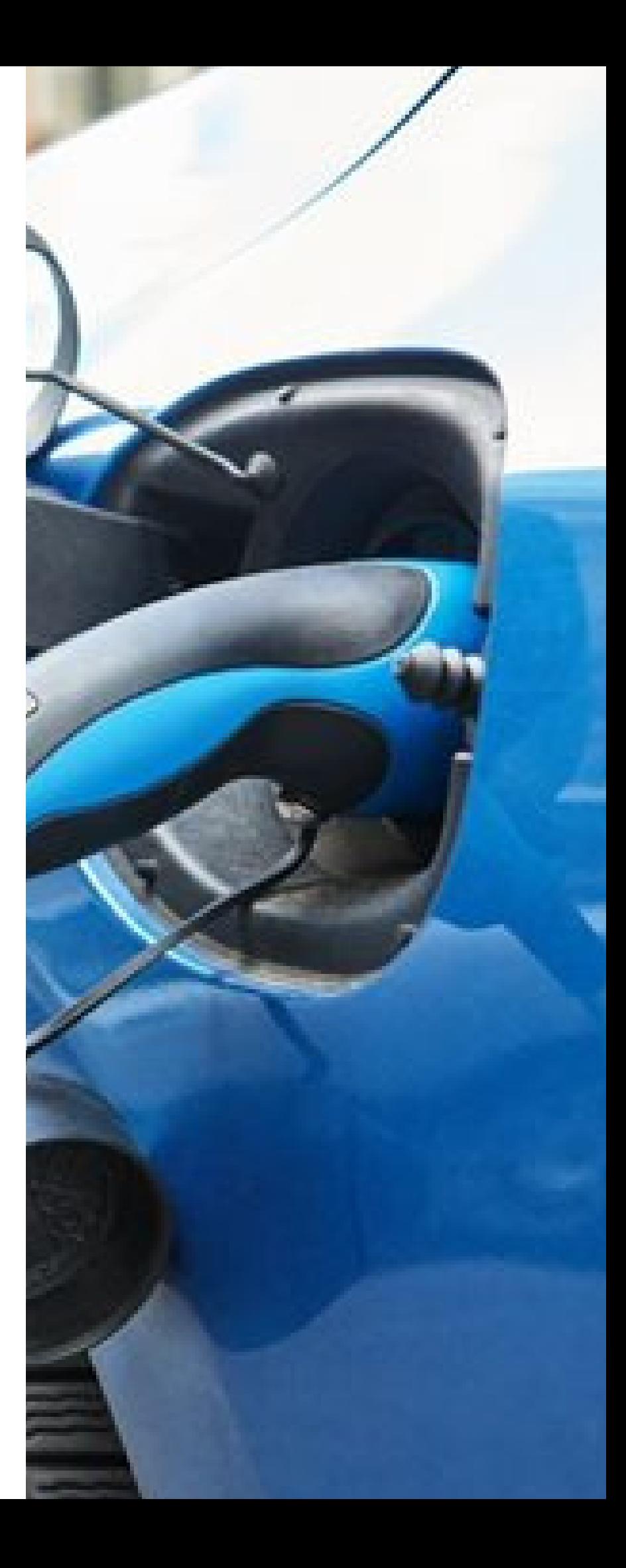

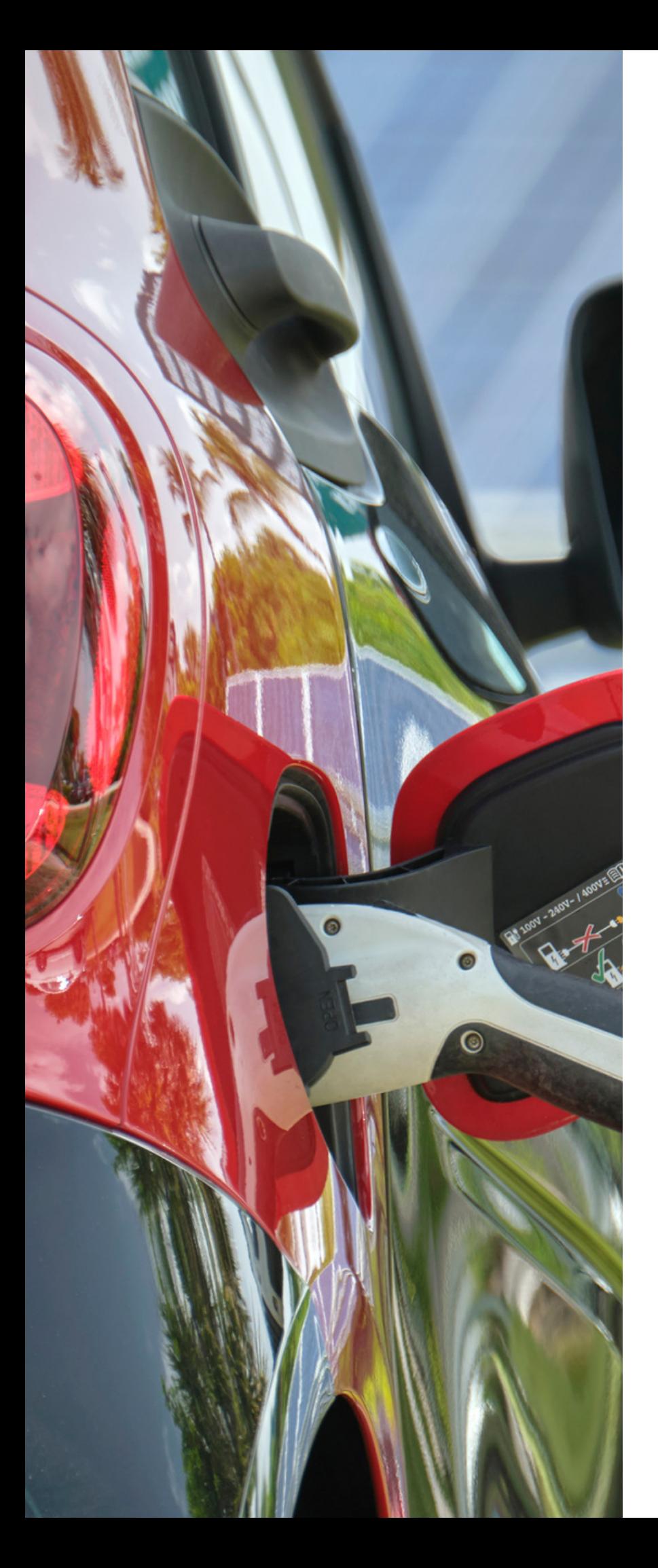

# **Land Ownership Assessment Guide**

In the top right-hand corner, you will see the legend button (middle in between the information and menu buttons). If you press this a key will appear (as shown below) with different colours that belong to different ownership categories. Anything outside of such categories is privately owned.

When deciding to install EVCPs at locations other than the highways, you will need to look for freehold settings. If a NCC owned setting cannot be found, permissions with the landowner will need to be sought. This can delay the **process.**

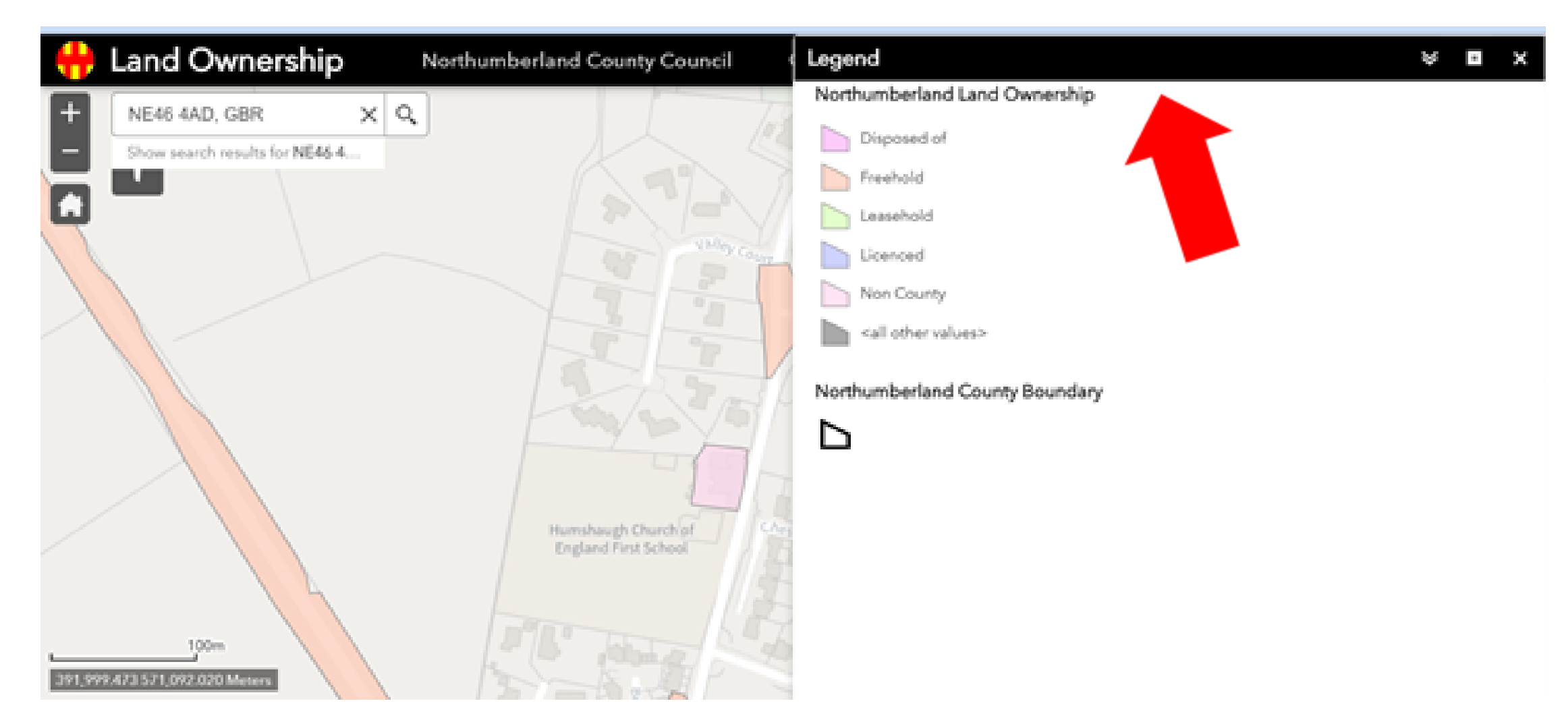

# <span id="page-12-0"></span>**Land Ownership Assessment Guide**

### Searching for freehold settings

In the top left-hand corner click the filter button to display the screen below.

Click the 'select tenure' filter to show only freehold settings, then click the small button at the top right corner until it looks green. You should now only see freehold areas within your map.

If proposing to install EVCPs in places other than the highway, you will need to make sure you are selecting a freehold area.

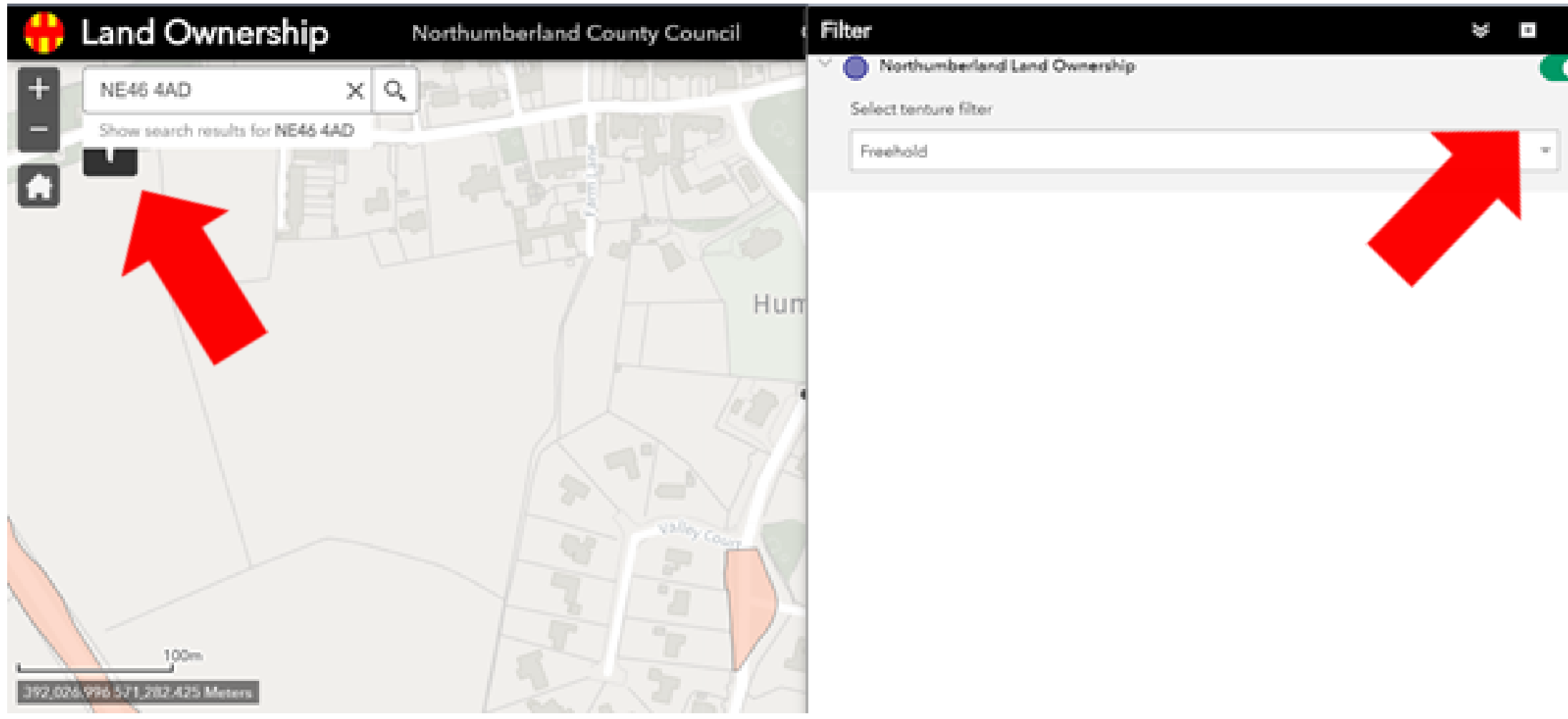

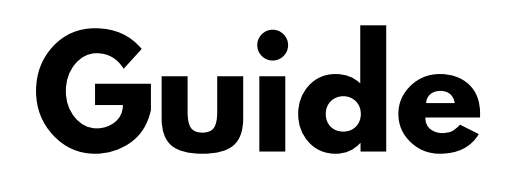

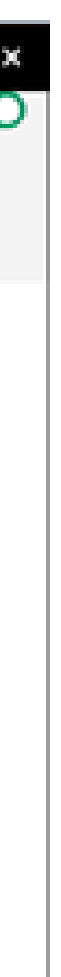

## **Land Ownership Assessment Guide** Searching for freehold settings

Use the freehold area map in conjunction with the highway map and compare them with the Northern Powergrid tool map, to check whether the proposed area has grid connectivity. **For example, please see the maps below. The freehold area (left map) shows connection is possible (right map), therefore, chargers can be placed at that location.**

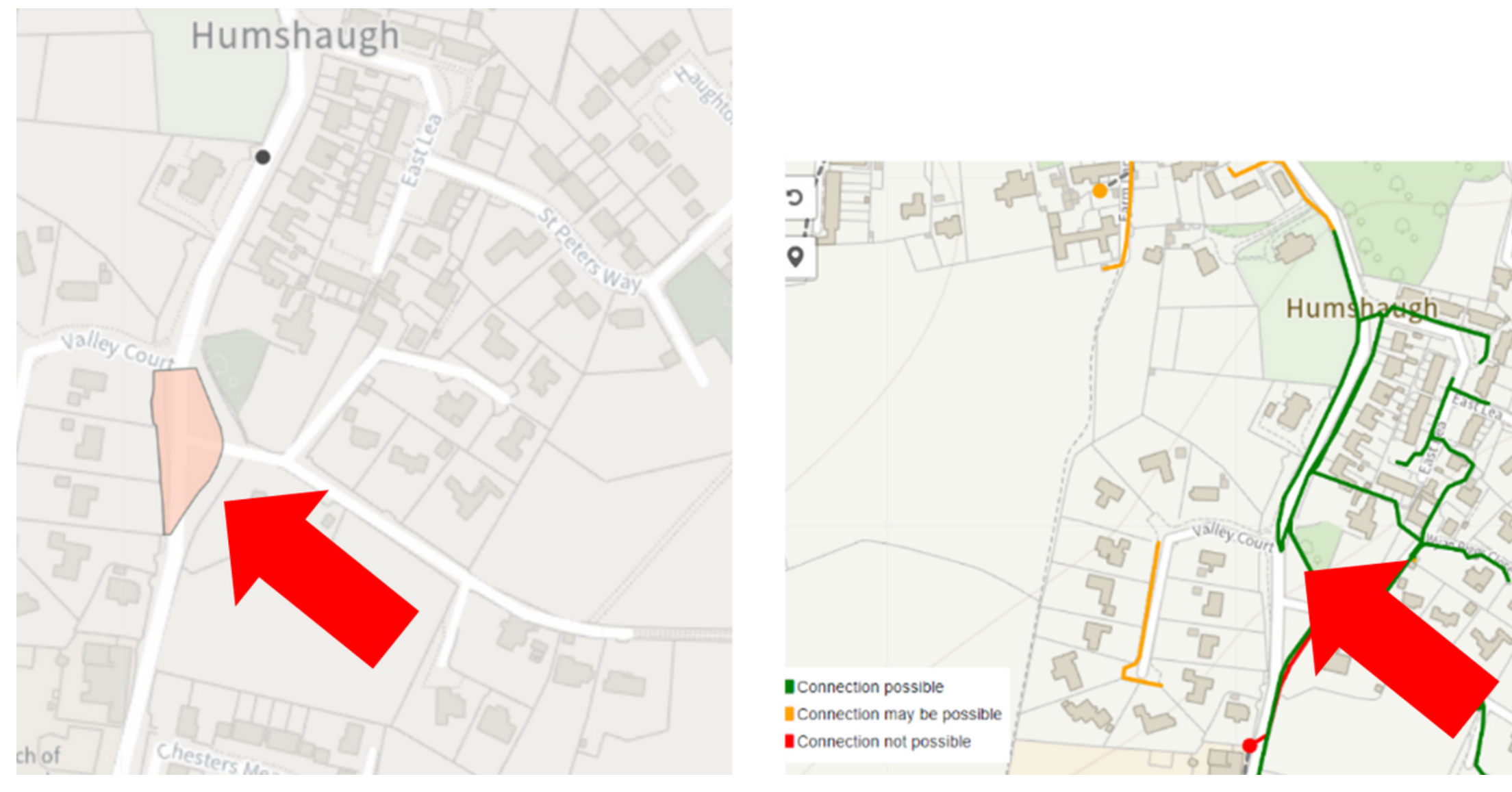

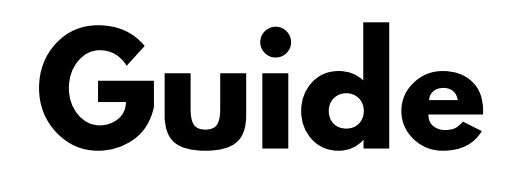

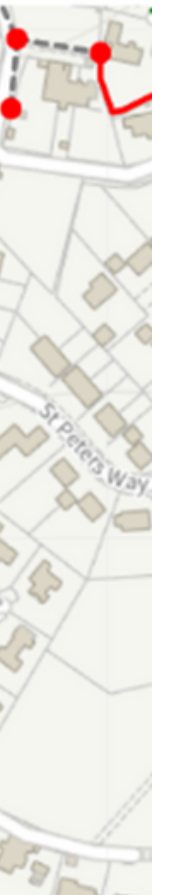

# <span id="page-14-0"></span>**Adopted Highways Assessment Guide**

Open the following link <https://northumberland.maps.arcgis.com/apps/webappviewer/index.html?id=8bf9dc5d65fb48de9eae1144c9a76436>

In the top left-hand corner, within the search box, please add either the postcode or the coordinates of the location to assess and press enter.

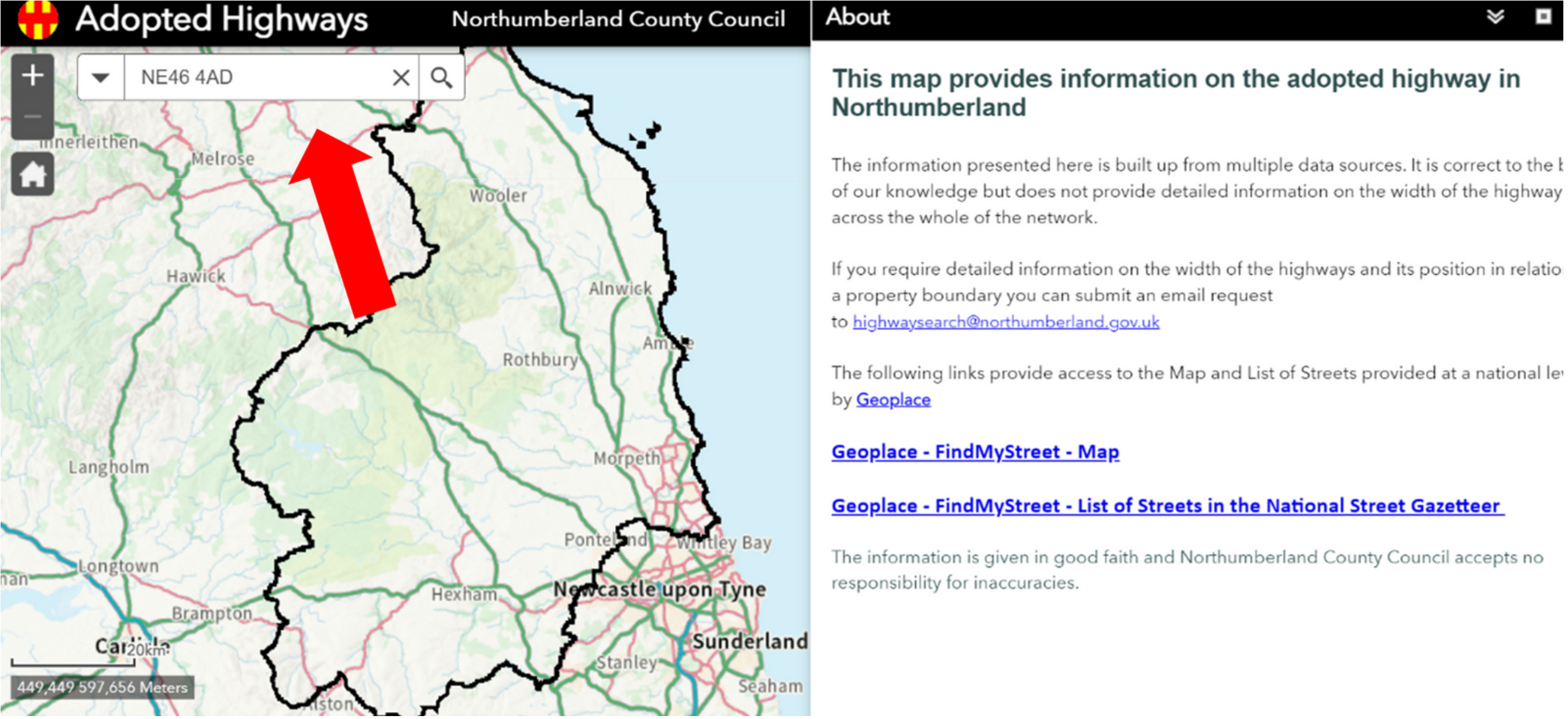

K

# **Adopted Highways Assessment Guide**

Immediately after, in the top right-hand corner, press the 'Legend' button and you will see that all the adopted highways have a red line, as shown on the map below.

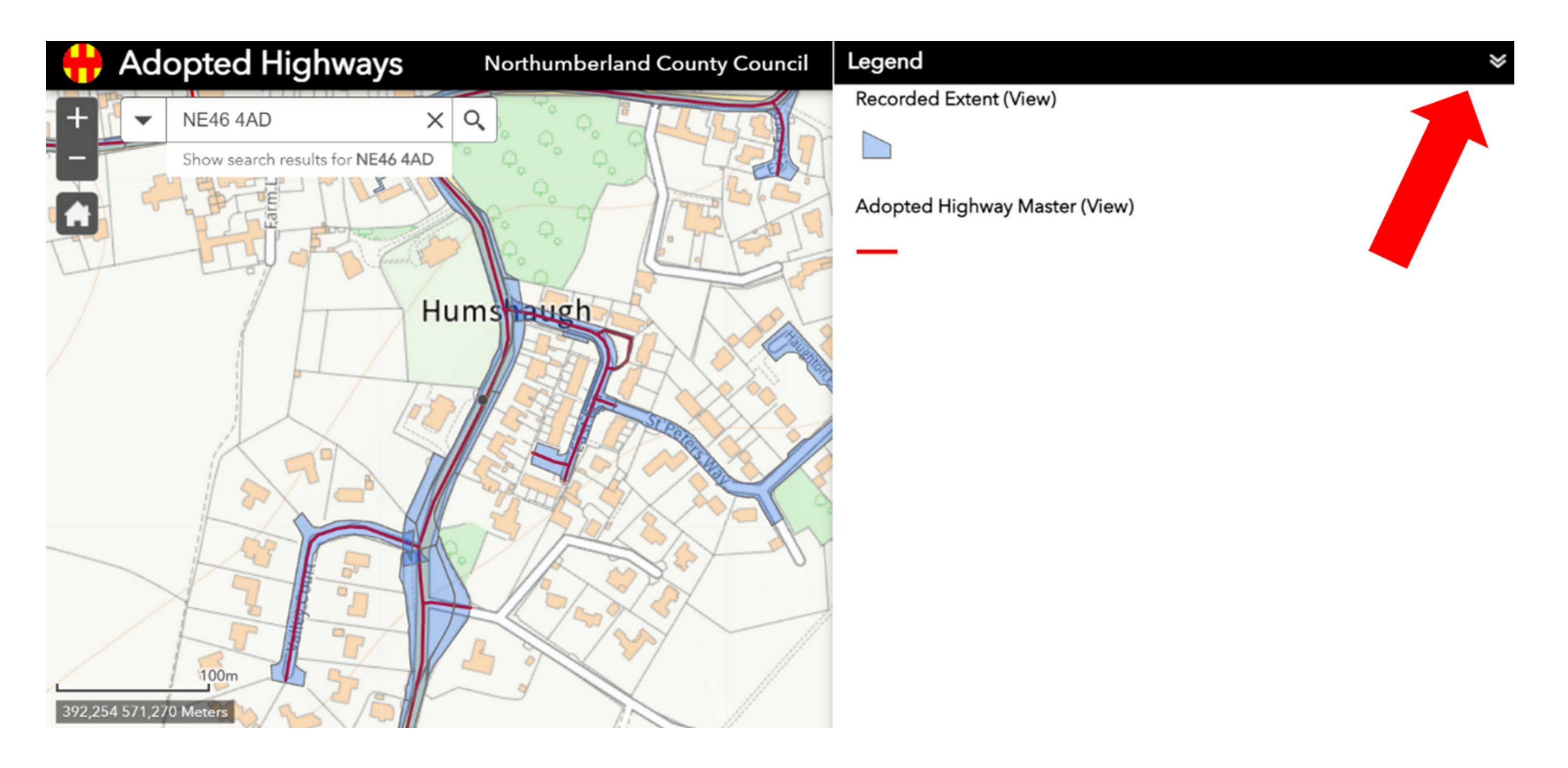

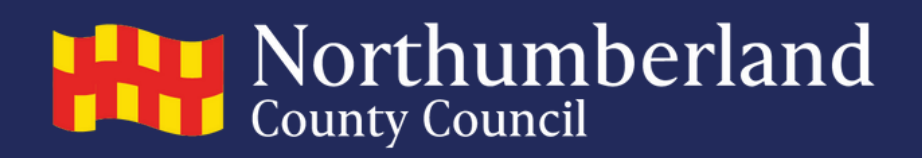

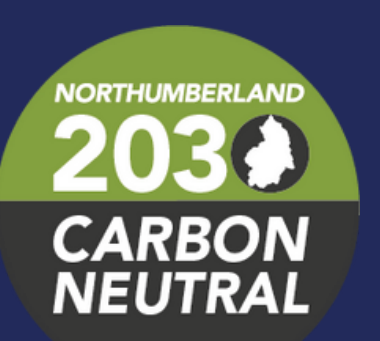

Any questions please email climate@northumberland.gov.uk